## **Government Executive Media Group Viewcast Registration Procedures**

## Dear Registrant,

Thank you for your interest in Government Executive Media Group's digital events. We have recently switched to a new viewing platform to enhance your user experience.

If you are having difficulty viewing the platform, please follow the below steps:

# **Step 1:**

1) Make sure that your browser is up to date, clear its cache and cookies, and refresh the page.

To clear your cache/cookies on a PC:

- Open the desktop, and then tap or click the **Internet**Explorer icon on the taskbar.
- Tap or click the Tools button, point to Safety, and then tap or click **Delete** browsing history.
- Select the **Cookies**and website data check box, and then tap or click **Delete**.
- To clear your cache/cookies on a **Mac**: **[Click](https://kb.wisc.edu/helpdesk/page.php?id=45060) Here**.
- To clear cache/cookies on your **browser**: **Click [Here](https://kb.wisc.edu/helpdesk/page.php?id=12384)**.

## **[S](https://kb.wisc.edu/helpdesk/page.php?id=12384)tep 2:**

2) Please visit our systems test page at:

**[https://www.brighttalk.com/pages/customersupport/testyoursystem#](https://www.brighttalk.com/pages/customer-support/test-your-system)**

Please run through the **"Check your firewall"**page.

We would greatly appreciate for you to send **[swrenn@govexec.com](mailto:swrenn@govexec.com)** the results of those tests.

# **Step 3:**

3) If all else comes back normal, yet you're still unable to register for the event, I recommend ensuring that your third party cookie setting is **enabled**. And then I will register you on the backend.

# **Could you please provide the following information to swrenn@govexec.com:**

Work Zip Code

I will register you with your email address and the password: **gemg**

If you have any further questions, and would like to speak with the Digital Events Coordinator, Sally Wrenn, please call her at 202-266-7844.

#### **Standard Protocol for Registration**

Thank you for your interest in Government Executive Media Group's digital events. Below I have provided step-by-step instructions to guide you through the registration process.

If you are not a previous subscriber to BrightTALK, (Government Executive Media Group's new viewing platform for digital events), please follow the below steps:

**Step 1:**

Please scroll to the "Register" section for the viewcast page:

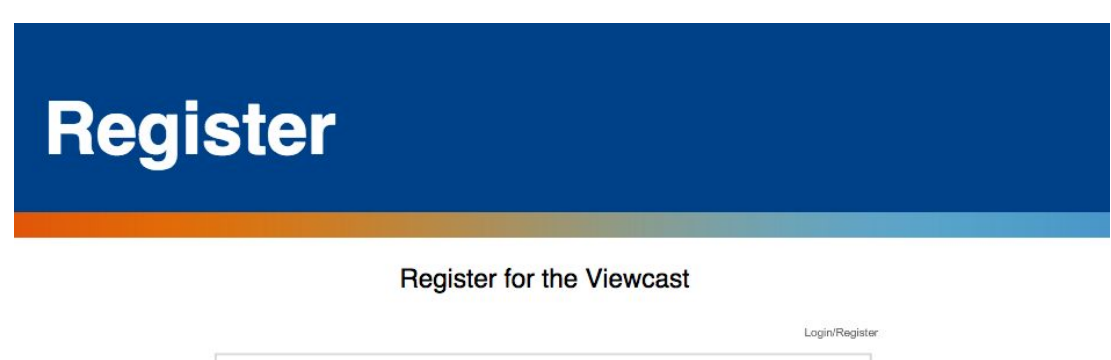

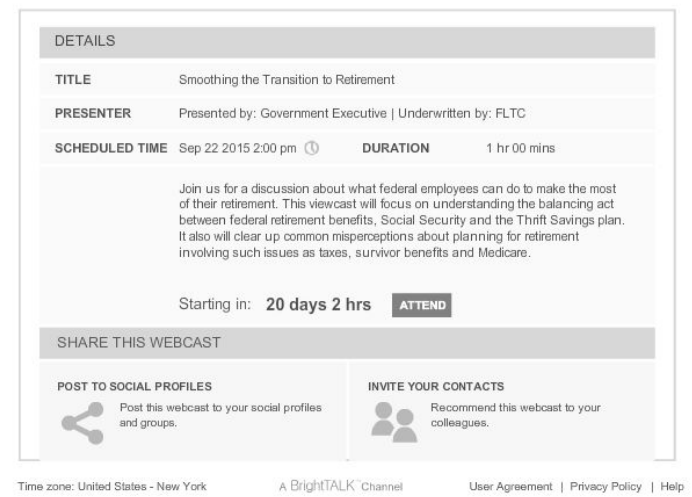

If you experience any difficulty registering for this event, please contact crasa@govexec.com.

## **Step 2:**

Click "Attend"

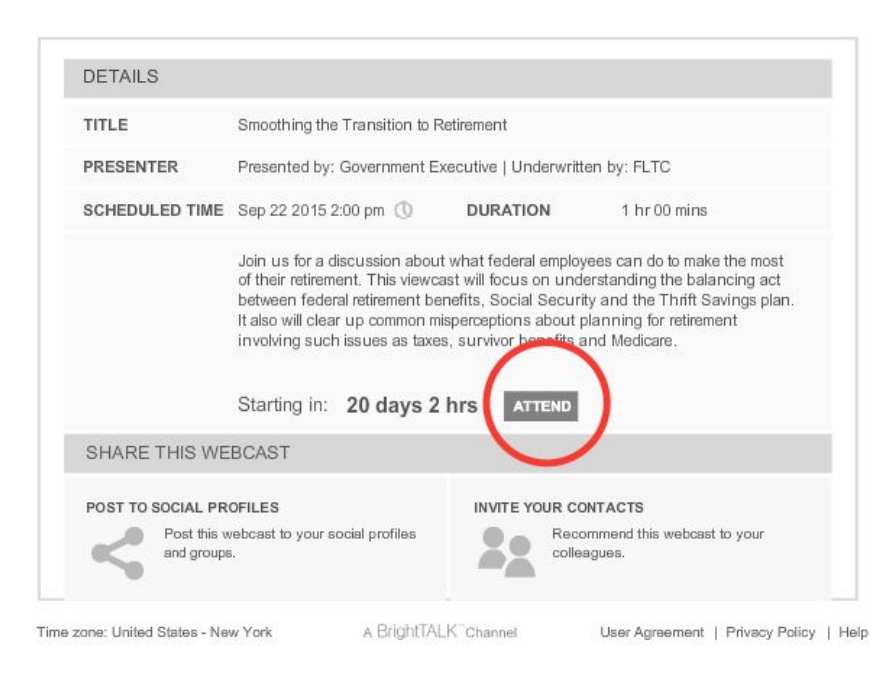

## **Step 3:**

If you are not a previous subscriber to BrightTALK, please click the button on the right-hand side that says, "Register."

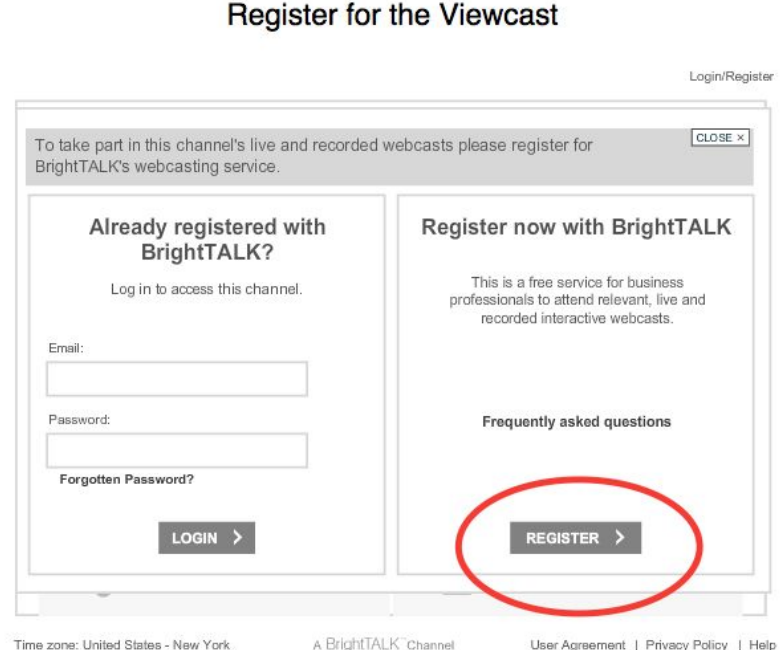

## **Step 4:**

Please fill out the information (First Name, Last Name, Email Address, Time Zone, Password, Confirm Password.) \* Note: You will use this password for all Government Executive Media Group digital events moving forward. \*

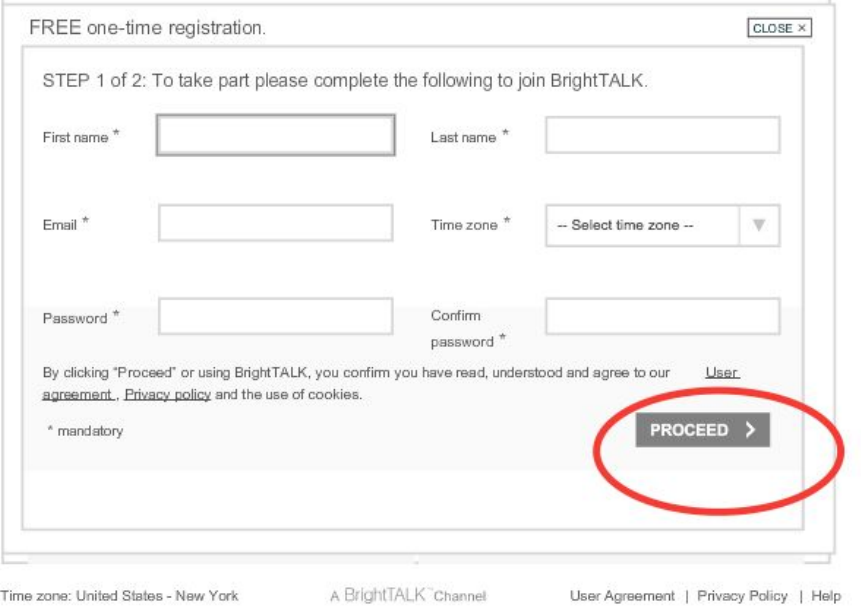

### **Step 5:**

Please fill out the additional fields, Job Title, Organization, Work Phone, Work Zip Code, GS-Level, Job Function.

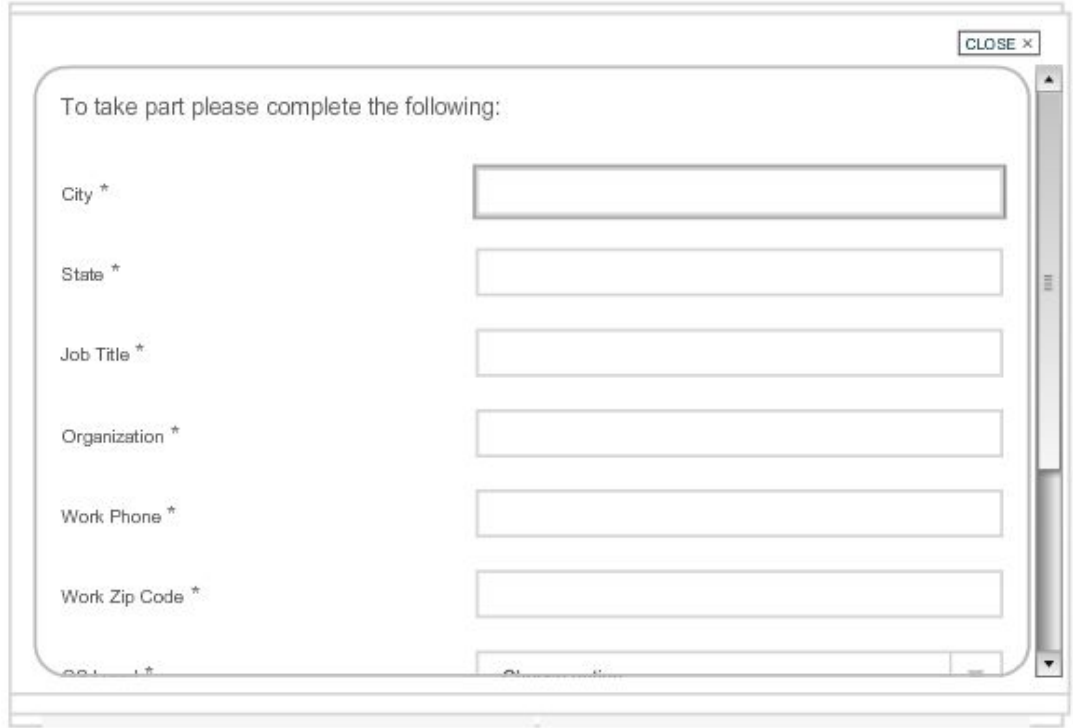

## **Step 6:**

Once you complete the form, click "Proceed."

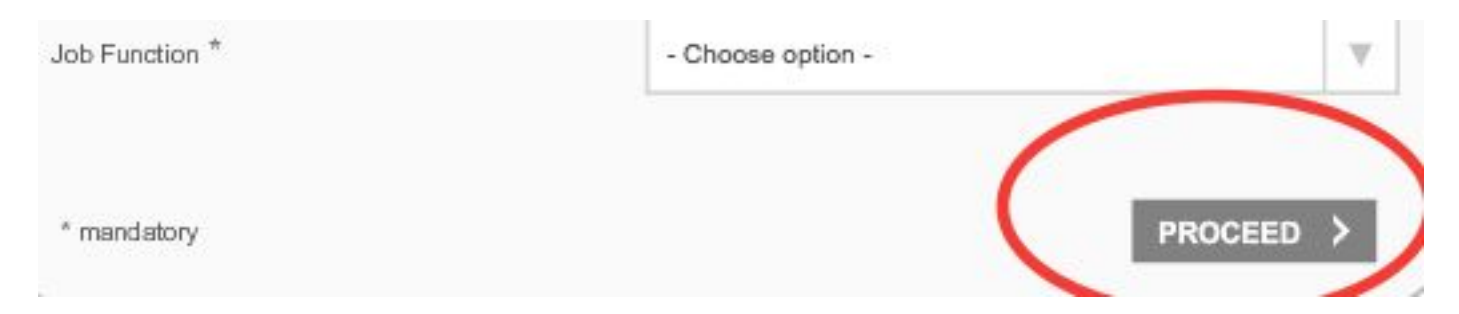

#### **Step 7:**

Once you click "Proceed," the following message will appear:

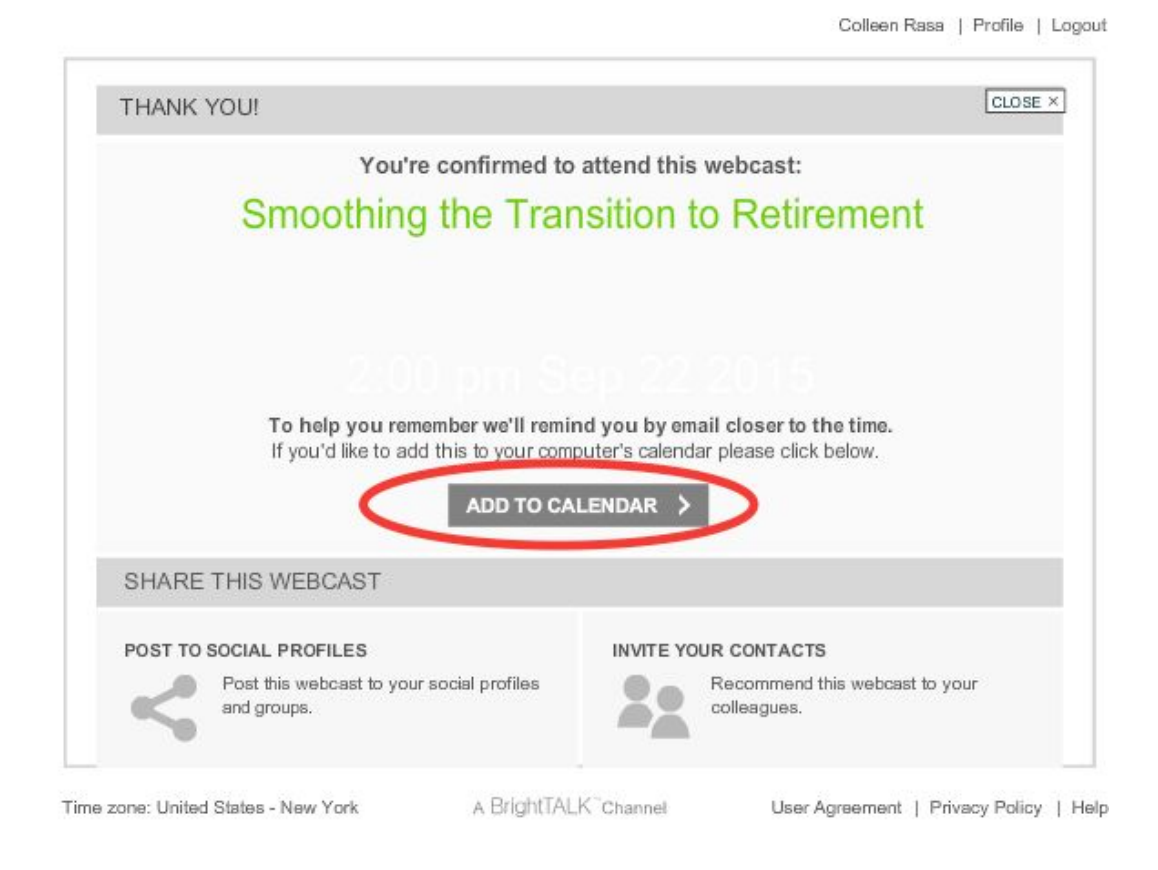

Don't forget to add this event to your calendar or share the event on your social profiles or with your *friends and colleagues.*

# **Still Having Difficulty?**

Who should you call?

We are sorry you are still having difficulty! We will make sure to get you registered for this event as soon as we can, and thank you for your patience.

Please call or email Sally Wrenn, (information listed below.)

## **Sally Wrenn**

Digital Events Coordinator Government Executive Media Group

**Work Phone:**2022667844

**Email:**[swrenn@govexec.com](mailto:swrenn@govexec.com) **\* Please Cc:** [support@brighttalk.com](mailto:support@brighttalk.com) \*